*Tomasz Rybicki*

Menu oceny zawiera arkusz ocen (punktów zdobytych przez studentów) i w swojej najprostszej postaci wygląda mniej więcej tak:

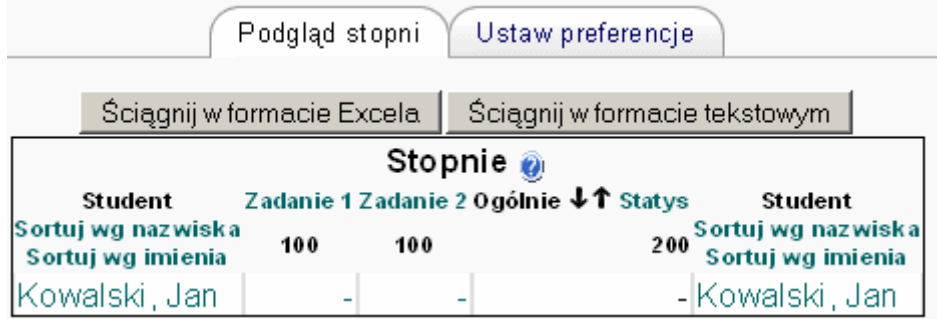

**Rysunek 1: Arkusz ocen, tryb podstawowy** 

Jak widać, składa się ono z dwóch zakładek. Zakładka "Podgląd stopni" obejmuje punkty zdobyte przez studentów w trakcie trwania kursu. Poszczególne wiersze zawierają punkty zdobyte przez studentów, kolumny zaś reprezentują poszczególne aktywności (uwaga! znajdą się tutaj tylko aktywności oceniane). Zakładka "Ustaw preferencje" zawiera kilka prostych ustawień związanych z wyświetlaniem stopni użytkowników:

**Powtórzenie nagłówków** – określa co ile wierszy (z punktami użytkowników) mają być wyświetlane nagłówki tabeli.

**Pokaż ukryte pozycje** – wyłączenie tej opcji spowoduje ukrycie kolumn zawierających aktywności, które nie są dostępne dla studentów (są ukryte).

# **Ustaw preferencje**

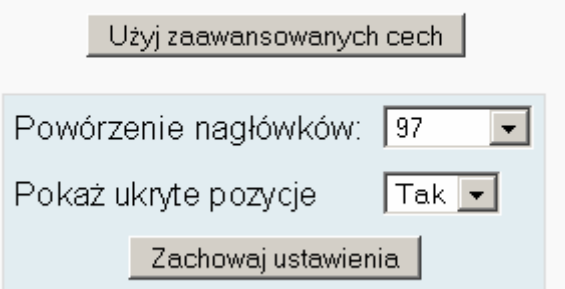

Kliknięcie przycisku "Użyj zaawansowanych cech" powoduje przełączenie widoku arkusza ocen w tryb zaawansowany, gdzie możliwe jest ustawienie dodatkowych opcji. Uwaga! Włączenie niektórych opcji może spowodować zmiane sposobu wyświetlania arkusza ocen w trybie podstawowym. Po włączeniu trybu zaawansowanego, zwiększa się liczba zakładek (rys. 3): **Rysunek 2: Ustawienia, tryb podstawowy** 

Ustaw kategorię Podgląd stopni Ustaw preferencje Ustal wagi Ustaw nazwy stopni Wyjątki przy ocenianiu

**Rysunek 3: Po wł**ą**czeniu trybu zaawansowanego pojawiaj**ą **si**ę **nowe zakładki** 

Dostępne są także dodatkowe opcje:

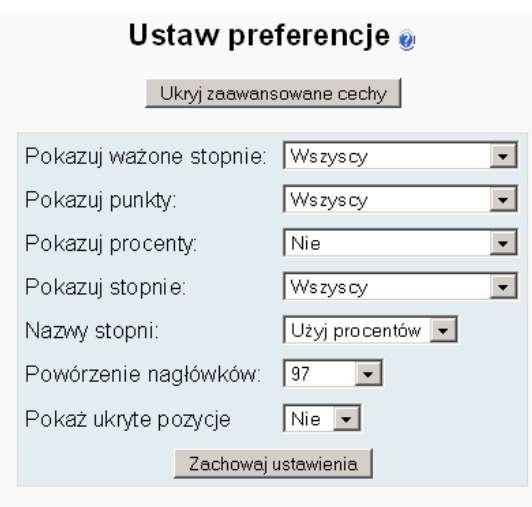

**Rysunek 4: Ustawienia zaawansowane**

Włączenie trybu zaawansowanego pozwala na zastosowanie na kursie bardziej wyrafinowanych mechanizmów oceniania studentów

**Pokazuj ważone stopnie** – określa, czy stopnie ważone beda wyświetlane i czy studenci będą mogli je zobaczyć. Stopień ważony jest to procentowy udział punktów za dane zadanie w ocenie końcowej, z uwzględnieniem wagi kategorii do jakiej należy zadanie (patrz: kategorie, wagi).

**Pokazuj punkty** – określa sposób wyświetlania punktów za poszczególne zadania

**Pokazuj procenty** – określa, czy oprócz zdobytych punktów ma być wyświetlana punktacja procentowa (np. 30% jeżeli student zdobył 30 pkt. na 100 możliwych)

**Pokazuj stopnie** – czy mają być wyświetlane stopnie

**Nazwy stopni** – określa sposób wyliczania stopni (w oparciu o procenty, czy też wagi procentowe, przyporządkowane kategoriom zadań).

**Powtórzenie nagłówków** – określa co ile wierszy (z punktami użytkowników) mają być wyświetlane nagłówki tabeli. Opcja ta jest dostępna w obu trybach działania arkusza ocen, podstawowym i zaawansowanym.

**Pokaż ukryte pozycje** – wyłączenie tej opcji spowoduje ukrycie kolumn zawierających aktywności, które nie są dostępne dla studentów (są ukryte). Opcja ta jest dostępna w obu trybach działania arkusza ocen, podstawowym i zaawansowanym.

Niektóre pojęcia nie zostały jeszcze wyjaśnione. Czytaj dalej – wszystko powinno być jasne po przeczytaniu tego tekstu do końca.

### **Kategorie**

Punktowane aktywności można grupować w kategorie, np. kategoria "aktywność" w której znajdą się wszystkie (oceniane) fora dyskusyjne i kategoria "testy automatyczne", w której znajdą się na przykład wszystkie quizy.

Ustaw kategorie Max stopień Zagnij do Ekstra kredyt Ocena Kategoria  $100<sub>1</sub>$  $\sqrt{100}$ П zadanie 1 Bezkategorii  $\blacktriangledown$  $\overline{\phantom{a}}$ П Zadanie 2 Bezkategorii  $100 1100$ Zachowaj zmiany Dodaj kategorie: [ Dodaj kategorie Usuń kategorię: Wybierz kategorię v Usuń kategorię

Zakładka "kategorie" (bedzie dostępna dopiero po przełączeniu arkusza ocen w tryb zaawansowany) zawiera menu ustawień kategorii oceniania zawiera (rys. 5):

**Rysunek 5: Tworzenie nowej kategorii ocen** 

Menu zawiera listę ocenianych zadań (na tym kursie stworzono tylko dwa takie zadania – "Zadanie 1" i "Zadanie 2") wraz z kategoriami do których zostały przyporządkowane. Standardowo, zadania nie są przydzielane do żadnej kategorii.

Za pomocą okienek "Dodaj kategorię" i "Usuń kategorię" można utworzyć i usunąć kategorie.

Liczba w kolumnie "Zagnij do" jest wartością, do której zostaną znormalizowane wyniki studenta – wartość wpisana w to okienko zmienia maksymalną liczbę punktów jaką można zdobyć za to zadanie. Oznacza to, że jeżeli student za "Zadanie 1" otrzymał 75 punktów (na 100 możliwych, czyli zdobył 75% punktów za to zadanie), a w okienku zostanie wpisana wartość 75, to system wyliczy, że student otrzymał 100% punktów (75 punktów na 75 możliwych, mimo iż zadanie było punktowane 0..100) za "Zadanie 1".

Włączenie opcji "Ekstra kredyt" powoduje, że punkty za dane zadanie nie licza się do sumy punktów w danej kategorii. Na przykład, jeżeli w danej kategorii są dwa zadania, jedno za 100 punktów, drugie za 5, przy czym to drugie jest ustawione jako "Ekstra kredyt", to oznacza to, że można zdobyć 105 punktów na 100 możliwych (i wszystkie wartości procentowe obliczane są względem 100 punktów). Jest to prosty sposób na tworzenie zadań "bonusowych".

## **Wagi**

Każda ze zdefiniowanych na kursie kategorii może mieć swoją wagę względem oceny końcowej. Na przykład na pewnym kursie zdefiniowano dwie kategorie – "aktywność" i "prace domowe".

W ramach "aktywności" były dwa fora dyskusyjne, w sumie student mógł zdobyć 100 punktów (po 50 za każde forum).

W ramach "prac domowych" były dwa zadania domowe, każde za 50 punktów (więc w sumie do zdobycia było 100 punktów).

Aktywny student, który wykonał tylko jedną pracę domową zdobył 150 punktów: 100 za aktywność (100/100) i 50 za prace domowe (50/100). To daje mu 75% możliwych do zdobycia punktów (150/200 = 75%), co przekłada się (załóżmy) na ocenę **db** wpisaną do indeksu.

Jednak na owym kursie prowadzący określił, że prace domowe są ważniejsze niż aktywność, i przyjął, że 20% oceny końcowej stanowią punkty za aktywność, a 80% punkty za zadania domowe. Tak więc należy przeliczyć punkty studenta w następujący sposób:

Ocena studenta =  $20\%$  \* (punkty za "aktywność") + 80% \* (punkty za "prace domowe")

To oznacza, że ocena studenta =  $20\%$  \*100 (100/100 z "aktywności") + 80% \*50  $(50/100 \text{ z}$  "prac domowych") = 60% punktów.

Stopień ważony, o którym jest mowa przy określaniu ustawień zaawansowanych, jest to liczba określająca stosunek punktów zdobytych za dane do wszystkich do zdobycia punktów, przy uwzględnieniu podziału zadań na kategorie i przyporządkowaniu tym kategoriom wag. Mówiąc prościej –liczby w równaniu opisującym ocenę studenta to właśnie stopnie ważone.

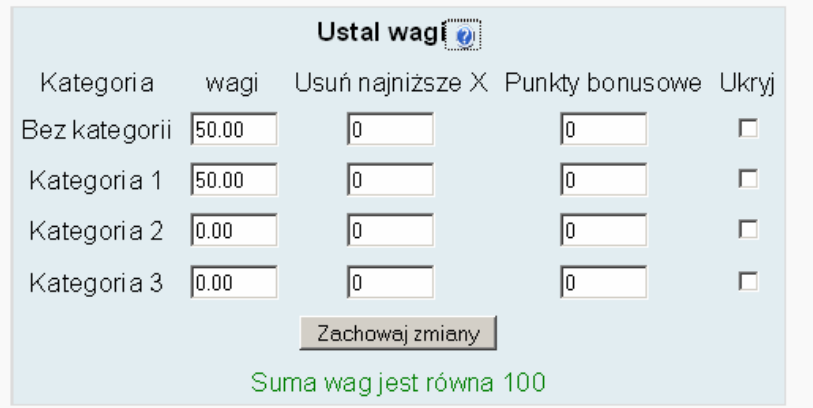

**Rysunek 6: Ustalanie wag kategorii**

W przykładzie pokazanym na rysunku 6 pokazano kurs, w którym zdefiniowano trzy kategorie : "Kategoria 1", "Kategoria 2" oraz "Kategoria 3". Do punktacji końcowej liczą się jednakże zadania należące do "Kategorii 1" oraz nie należące do żadnej kategorii, w stosunku 1:1.

Przy obliczaniu oceny końcowej można wykluczyć kilka najsłabszych zadań danego studenta ("Usuń najniższe X"). Zamiast "X" należy wpisać (w okienko) liczbę zadań,

które pomijamy. Na przykład jeżeli student zdobył (z różnych zadań): 1, 17, 7, 20 i 6 punktów, przy czym wszystkie zadania były punktowane 0..20, i prowadzący określił, że przy obliczaniu oceny nie beda brane pod uwagę dwa najgorzej wykonane zadania, to system uwzględni wyniki: 17, 7, 20.

W tym miejscu można dopisać dodatkowe punkty. Są to punkty bonusowe, nie spowodują przesunięcia przedziałów (czy progów procentowych) określanych przy obliczaniu oceny. Wpisana liczba punktów zostanie proporcjonalnie przyznana wszystkim studentom, tzn. jeżeli w danej kategorii było do zdobycia 100 punktów, to wpisanie tu wartości 10 spowoduje przyznanie 10 punktów najlepszemu studentowi (takiemu, który zdobył 100/100), 5 punktów studentowi średniemu (takiemu, który zdobył 50/100), itd.

"Ukryj" – ta opcja powoduje ukrycie danej kategorii przed studentami, i **nie branie jej pod uwag**ę **przy obliczaniu oceny ko**ń**cowej**.

## **Nazwy ocen**

Ta zakładka umożliwia wystawianie ocen końcowych na podstawie uzyskanych punktów. W zależności od procentu punktów zdobytych na kursie można odpowiednio wystawić następujące oceny – na przykład 90 - 100% to "bardzo dobry", 80...90% to ..dobry", itd.

Oceny mogą być wyliczane wprost na podstawie procentu zdobytych punktów lub z wykorzystaniem wag przydzielonych poszczególnym kategoriom. Opcję tę włączą się w zakładce "Ustaw preferencje" (opcja "Nazwy stopni").

## **Wyj**ą**tki przy ocenianiu**

Menu to pozwala na wyłączenie poszczególnych studentów z wykonywania poszczególnych zadań; punkty zdobyte za te zadania nie będą uwzględniane w ogólnej punktacji.